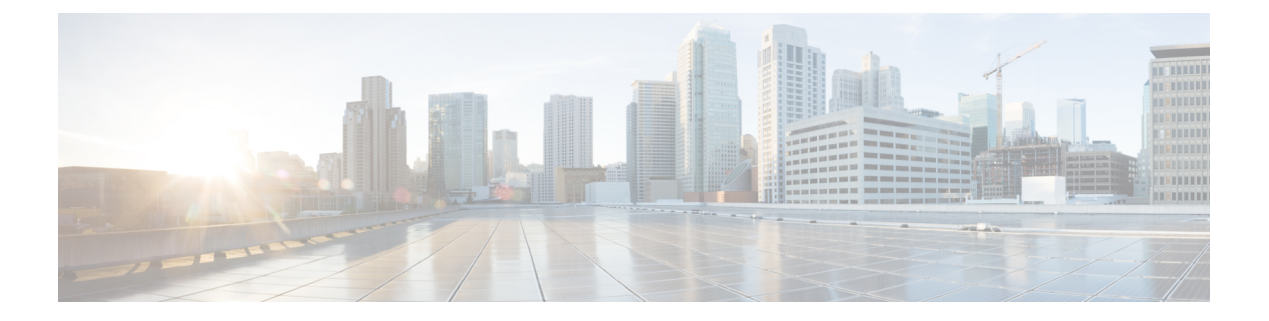

# 静默监听

- 静默监听概述, 第1页
- 静默监听前提条件, 第2页
- 配置静默监听任务流程, 第2页
- 静默监听交互, 第7页
- 静默监听限制, 第7页

# 静默监听概述

静默呼叫监听允许主管在电话通话中进行监听。 最常见的情况是呼叫座席与客户通话的呼叫中心。 呼叫中心需要能够保证呼叫中心座席所提供客户服务的质量。 借助静默监听,主管可以听到两个呼 叫参加者的对话,但这两个参与者都无法听到主管。

静默监听只能由 CTI 应用程序通过 JTAPI 或 TAPI 接口调用。 许多 Cisco 应用程序(例如 Cisco Unified Contact Center Enterprise 和 Cisco Unified Contact Center Express)都能够使用静默监听功能。 监听呼叫的任何 CTI 应用程序必须为应用程序用户或最终用户帐户启用相应的监听权限。

静默监听基于呼叫。 主管调用静默监听会话时,会发生以下情况:

- 主管选择要监听的特定呼叫。
- 应用程序的开始监听请求将触发主管电话自动摘机并自动向座席触发监听呼叫。
- 座席电话自动应答监控呼叫。 不会向代理显示该监控呼叫。

### 安全静默监听

您还可以配置安全静默监听。 安全静默监听让加密媒体 (sRTP) 呼叫能够得到监听。 无论受监控呼 叫的安全状态如何,监听呼叫始终使用座席电话的功能确定的最高安全性级别建立。 最高安全性级 别通过在客户、座席和主管之间的任何呼叫中交换安全媒体密钥来保持。 使用安全媒体的监控呼叫 使用大约 4000 bps 的额外带宽开销,与标准安全媒体 (sRTP) 呼叫相同。

如果座席电话启用了加密,则主管电话也必须启用加密才能允许安全静默监听。 如果座席电话启用 了加密,但主管电话没有启用,则监听请求会被拒绝。

### 密谈指导

UnifiedCommunications Manager还支持密谈指导,改进了静默监听时的CTI,主管可以与座席通话, 监听会话仍会继续进行且不会被客户听到。密谈指导只能由CTI应用程序发起。如果已配置静默监 听,则不需要针对密谈指导额外配置 Unified Communications Manager。

# 静默监听前提条件

静默监听只能由外部 CTI 应用程序调用。Cisco 应用程序(例如 Cisco Unified Contact Center Enterprise 或 Cisco Unified Contact Center Express)可发起静默监听会话。有关详细信息,请参阅以下主题:

- Cisco Unified Contact Center Enterprise—有关如何在 Cisco Unified Contact Center Enterprise 中设 置静默监听的详细信息,请参阅《Cisco Remote Silent Monitoring [安装和管理指南》](https://www.cisco.com/c/en/us/support/customer-collaboration/unified-contact-center-enterprise/products-installation-guides-list.html)。
- Cisco Unified Contact Center Express—此章节包含通过 Cisco Finesse 为 Unified Contact Center Express 设置静默监听的配置示例。有关与 Cisco Unified Contact Center Express 部署相关的其他 文档, 请转至[https://www.cisco.com/c/en/us/support/customer-collaboration/](https://www.cisco.com/c/en/us/support/customer-collaboration/unified-contact-center-express/tsd-products-support-series-home.html) [unified-contact-center-express/tsd-products-support-series-home.html](https://www.cisco.com/c/en/us/support/customer-collaboration/unified-contact-center-express/tsd-products-support-series-home.html)。

# 配置静默监听任务流程

此任务程序说明为了让 CTI 应用程序使用监听功能, 您必须在 Unified Communications Manager 中执 行的任务。

#### 开始之前

• 运行电话功能列表报告以确定哪些电话支持静默监听。 有关更多信息,[生成电话功能列表](cucm_b_feature-configuration-guide-for-cisco14su2_chapter2.pdf#nameddest=unique_19)

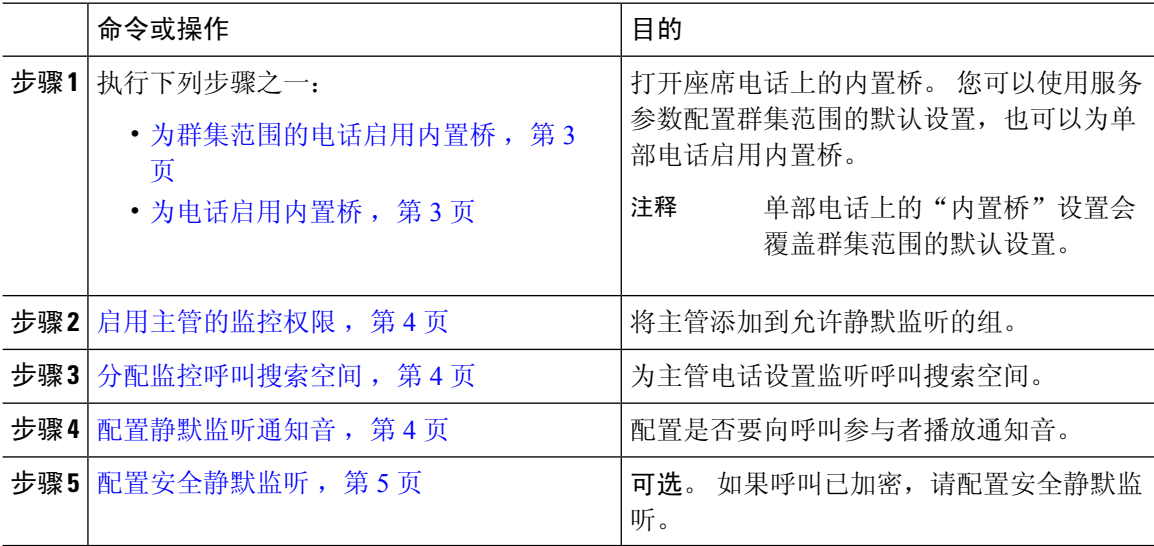

### 过程

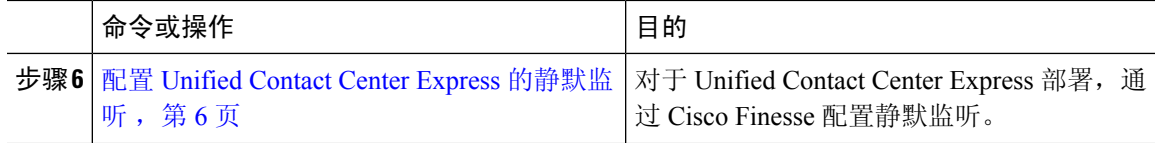

# 为群集范围的电话启用内置桥

将"内置桥"群集范围服务参数设置为"启用"时,群集中所有电话的内置默认设置都将改为"启 用"。但是,单个电话的"电话配置"窗口中的"内置桥"设置将覆盖群集范围服务参数。

#### 过程

步骤1 从 Cisco Unified CM 管理中, 选择系统 > 服务参数。

步骤 **2** 从服务器下拉列表框中,选择运行 CallManager 服务的服务器。

步骤 **3** 从服务下拉列表中,选择 **Cisco CallManager**。

步骤 **4** 将启用内置桥服务参数设置为开。

步骤 **5** 单击保存。

# 为电话启用内置桥

此程序用于在单部电话上肩用内置桥。 单部电话上的"内置桥"设置会覆盖群集范围服务参数。

### 开始之前

使用服务参数设置群集中所有电话的内置桥默认值。 有关详细信息,请参阅为群集范围的电话启用 内置桥, 第3页。

### 过程

步骤1 从 Cisco Unified CM 管理中, 选择设备 > 电话。

- 步骤 **2** 单击查找以选择座席电话。
- 步骤 **3** 从内置桥下拉列表中,选择以下选项之一:
	- 开—启用内置桥。
	- 关—禁用内置桥。
	- 默认值—使用群集范围启用内置桥服务参数的设置。

步骤 **4** 单击保存。

# 启用主管的监控权限

为了让主管能够监控座席对话,主管必须是允许监控的小组的一部分。

#### 开始之前

执行以下程序之一以在座席电话上启用内置桥:

- 为群集范围的电话启用内置桥, 第3页
- 为电话启用内置桥, 第3页

#### 过程

- 步骤 **1** 从 Cisco Unified CM 管理中,选择用户管理 > 最终用户。
- 步骤 **2** 从用户列表中选择主管。
- 步骤 **3** 在权限信息部分,单击添加到访问控制组。
- 步骤 **4** 添加标准 **CTI** 允许呼叫监控和启用标准 **CTI** 用户组。

步骤 **5** 单击保存。

# 分配监控呼叫搜索空间

要使监控正常工作,必须将监控呼叫搜索空间分配给主管电话线路。 监控呼叫搜索空间必须包含主 管电话线路和座席电话线路。

### 过程

- 步骤1 从 Cisco Unified CM 管理中, 选择设备 > 电话。
- 步骤 **2** 单击查找并选择主管电话。 左侧导航窗格将显示主管电话可用的电话线路。
- 步骤 **3** 对用于监控的每位主管电话线路执行以下步骤:
	- a) 单击电话线路。 目录号码配置窗口将显示该电话线路的配置信息。
	- b) 从监控呼叫搜索空间下拉列表中,选择一个包含主管电话线路和座席电话线路的呼叫搜索空间。
	- c) 单击保存。

## 配置静默监听通知音

在某些辖区内,必须向座席或客户或者同时向两方播放通知音,表明呼叫正被监控。 默认情况下, Unified Communications Manager 不播放通知音。 必须配置服务参数以允许通知音。

#### 过程

步骤1 从 Cisco Unified CM 管理中, 选择系统 > 服务参数。

步骤 **2** 从服务器下拉列表框中,选择运行 CallManager 服务的服务器。

步骤 **3** 从服务下拉列表中,选择 **Cisco CallManager**。

步骤 **4** 配置以下服务参数的值:

• 如果要向座席播放通知音,请将向观察目标播放监听通知音服务参数的值设置为 **True**。

• 如果要向客户播放通知音,请将向观察的连接方播放监听通知音服务参数的值改为 **True**。

#### 步骤 **5** 单击保存。

步骤 **6** 如果更改了服务参数配置,请重置座席电话。

## 配置安全静默监听

要使用 sRTP 配置安全静默监听, 您必须配置包含加密的电话安全性配置文件, 并将其应用到主管 电话和被监控的任何座席电话。

#### 过程

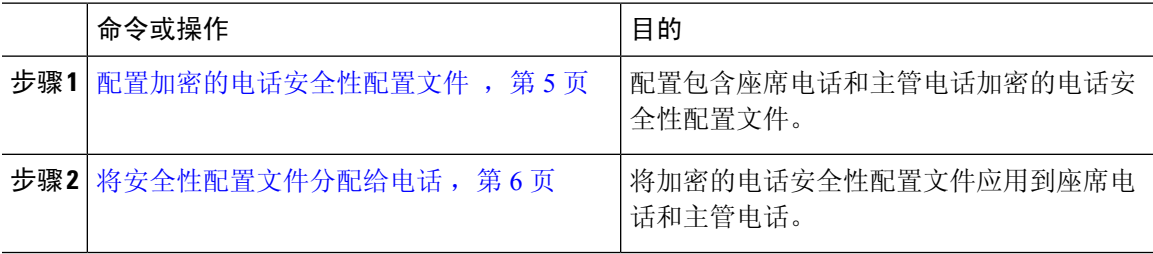

## 配置加密的电话安全性配置文件

要配置安全静默监听,您必须为主管电话和任何座席电话配置电话安全性配置文件,以指定已加密 作为设备安全模式。

### 过程

步骤 **1** 从 Cisco Unified CM 管理中,选择系统 > 安全性 > 电话安全性配置文件。

步骤 **2** 请执行以下步骤之一:

- 单击新增以创建新的电话安全性配置文件。
- 单击查找并选择现有电话安全性配置文件。
- 步骤 **3** 如果您创建了新的电话安全性配置文件,请从电话安全性配置文件类型下拉列表中选择您的电话型 号。

步骤 **4** 输入电话安全性配置文件的名称。

步骤 **5** 从设备安全模式下拉列表中,选择已加密。

步骤 **6** 单击保存。

步骤 **7** 重复上述步骤以配置您的主管电话和任何座席电话的电话安全性配置文件。

## 将安全性配置文件分配给电话

执行以下步骤以将电话安全性配置文件分配给电话。 要使安全静默监听正常工作,必须将电话安全 性配置文件分配到座席电话和主管电话。

#### 过程

步骤1 从 Cisco Unified CM 管理中, 选择I 设备 > 电话。

- 步骤 **2** 单击查找并选择要在其上配置电话安全性配置文件的座席电话。
- 步骤 **3** 从设备安全性配置文件下拉列表框中,选择已设置好的电话安全性配置文件。

步骤 **4** 单击保存。

步骤 **5** 对主管电话重复前面的步骤。

# 配置 **Unified Contact Center Express** 的静默监听

以下步骤包含通过 Cisco Finesse 的 Cisco Unified Contact Center Express 配置静默监听示例。

### 开始之前

确保座席和主管电话都适用于 Cisco Finesse。请参阅位于 [https://www.cisco.com/c/en/us/support/](https://www.cisco.com/c/en/us/support/customer-collaboration/unified-contact-center-express/products-device-support-tables-list.html) [customer-collaboration/unified-contact-center-express/products-device-support-tables-list.html](https://www.cisco.com/c/en/us/support/customer-collaboration/unified-contact-center-express/products-device-support-tables-list.html) 的 *Unified CCX* 软件兼容性值表。

#### 过程

- 步骤 **1** 在 Unified Contact Center Express 上配置测试座席和主管。
	- 座席和主管的 IP 联系中心 (IPCC) 分机必须唯一。这可在呼叫路由 > 路由计划报告下通 过 Cisco Unified Communications Manager 验证。 注释
- 步骤 **2** 确保座席电话上开启了"内置桥"(BIB)。此操作可在电话上或者在群集级别完成(将默认服务参数 设置为"开")。
- 步骤 **3** 以座席的身份登录到 Finesse。
- 步骤 **4** 以主管的身份登录到 Finesse,并确保主管处于"未就绪"状态。
- 步骤 **5** 确保 Resource Manager Contact Manager (RMCM) 用户具有所需的呼叫监听和呼叫录音角色 -- 标准计 算机电话集成 (CTI) 允许呼叫监听和录音。
	- 此操作由 Unified Contact Center Express 在 RMCM 用户初始设置时自动完成。确保角色 存在于 Cisco Unified Communications Manager 的应用程序用户窗口中。 注释
- 步骤 **6** 在主管电话上分配监听 CSS(呼叫搜索空间)以纳入座席线路的分区。
- 步骤7 向 Unified Contact Center Express 发起呼叫, 以便将呼叫路由到登录的座席。在座席处于"正在通 话"状态后,从主管开始静默监听。然后,主管将能够听到座席与主叫方之间的对话

# 静默监听交互

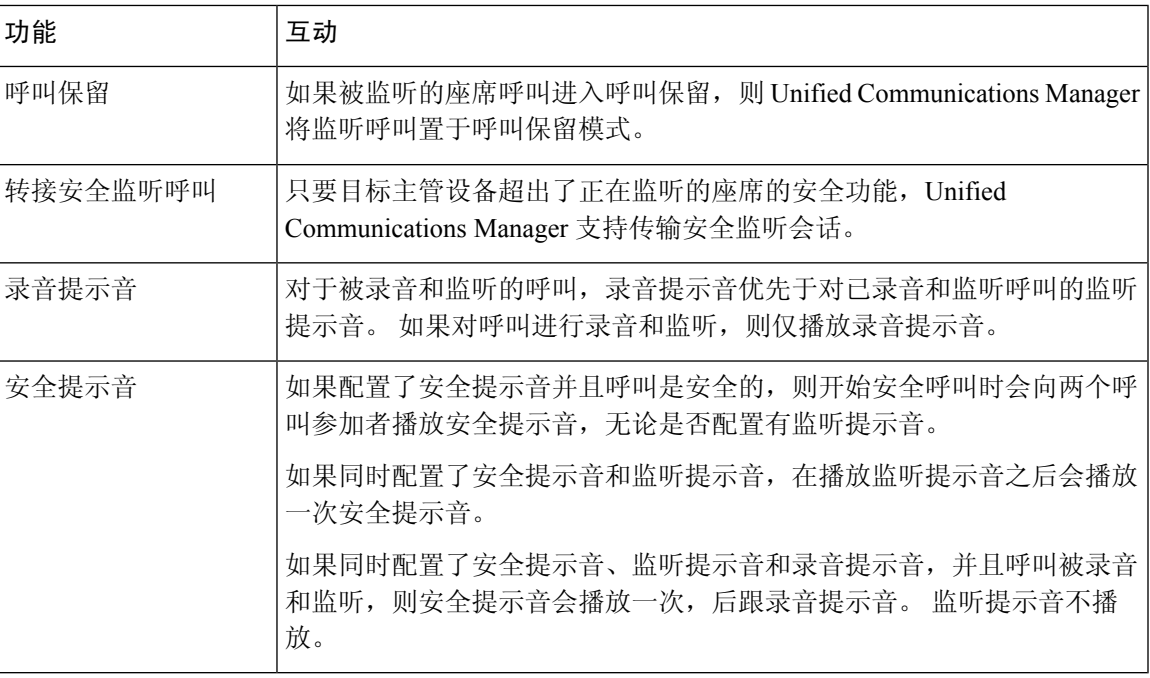

# 静默监听限制

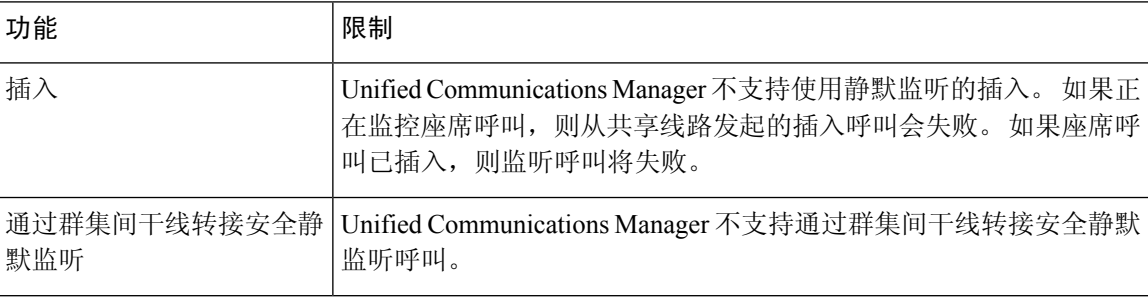

 $\overline{\phantom{a}}$ 

I

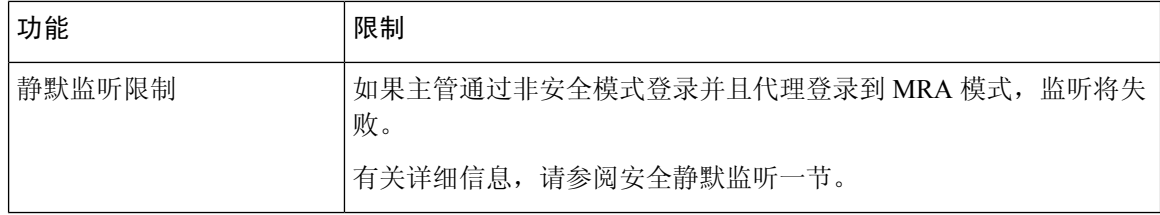

当地语言翻译版本说明

思科可能会在某些地方提供本内容的当地语言翻译版本。请注意,翻译版本仅供参考,如有任何不 一致之处,以本内容的英文版本为准。